## **การตั้งค่าใช้งาน Inbox อีเมล กรณีมีอีเมลหน่วยงาน**

1. ล็อกอินเข้าใช้งานอีเมลมหาวิทยาลัย หลังจากทำการลงทะเบียนอีเมลหน่วยงานเรียบร้อยแล้ว ให้เลือก

Settings  $\leftarrow \rightarrow \mathbf{C}$   $\boxed{\triangleq}$  dinam<sup>2</sup>iu | https://mail.google.com/mail/u/0/?zx=huwb1aytjonu#tra:<br>:::: wal  $\begin{bmatrix} \Box & \Box \end{bmatrix}$  | RMUTi Internet Acce:  $\Box$  | waxnamatemistic ● ☆ :  $\overline{\mathbf{Q}}$  $\equiv$  0  $\omega$ be 合  $\begin{array}{|c|c|c|c|c|}\hline & \multicolumn{3}{|c|}{\text{}} & \multicolumn{3}{|c|}{\text{}} \\ \hline \multicolumn{3}{|c|}{\text{}} & \multicolumn{3}{|c|}{\text{}} & \multicolumn{3}{|c|}{\text{}} \\ \hline \multicolumn{3}{|c|}{\text{}} & \multicolumn{3}{|c|}{\text{}} & \multicolumn{3}{|c|}{\text{}} & \multicolumn{3}{|c|}{\text{}} \\ \hline \multicolumn{3}{|c|}{\text{}} & \multicolumn{3}{|c|}{\text{}} & \multicolumn{3}{|c|}{\text{}}$ Mail  $\overline{\cdot}$  $\begin{tabular}{|c|c|c|c|c|} \hline \quad & \quad & \quad & \quad \bullet \\\hline \quad \bullet & \quad & \quad \bullet \\\hline \end{tabular}$ Display density: en in Trash more than 30 days will be  $\overline{\phantom{a}}$  co No conversations in Trash  $\checkmark$  Comfortable  $lnbox(729)$ Cozy Starred  $Compact$ Sent Mail Configure inbox Drafts (1) **ITA** Settings Manage this Monakho Themes Less  $\star$ Using 5.01 GB<br>Manage **Program Policies**<br>wered by **Google** Send feedback Important  $\overline{a}$ Help  $Mongkhol - +$ 

2. เลือกแทบเมนู Labels จากนั้นเลือก Create new label เพื่อสร้างชื่อ label อีเมลหน่วยงาน ไว้สำหรับ ตรวจสอบ Inbox ที่ส่งมาอีเมลหน่วยงาน

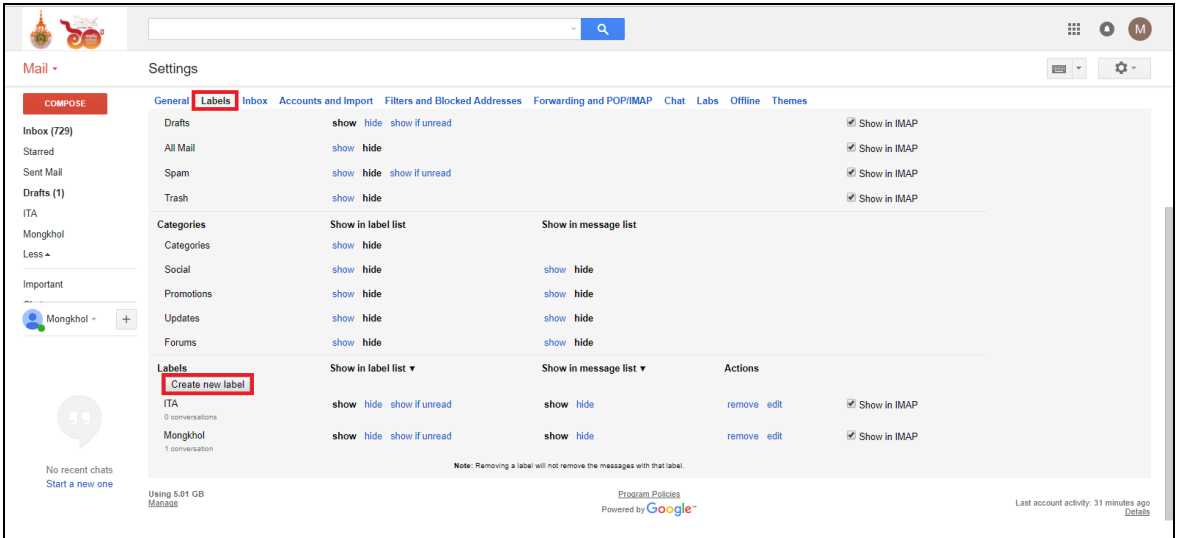

**งานเทคโนโลยีสารสนเทศเพื่องานวิชาการ แผนกงานวิศวกรรมเครือข่าย**

3. กำหนดชื่อ Label เป็นชื่ออีเมลหน่วยงาน จากนั้นเลือก Create

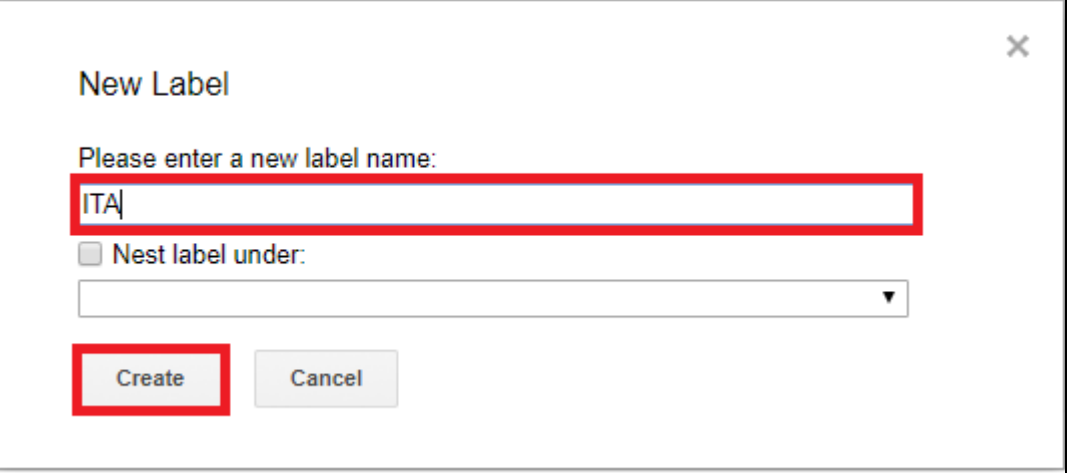

4. เมื่อกำหนดชื่อ Label อีเมลหน่วยงานและทำการสร้างเรียบร้อยแล้ว จะปรากฏดังภาพตัวอย่าง

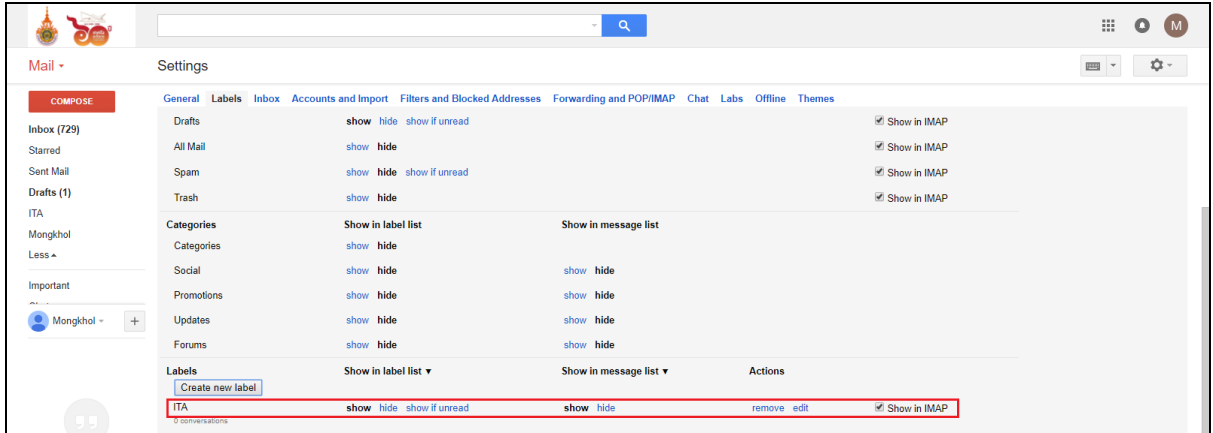

5. เลือกแทบเมนู Filters and Blocked Addresses จากนั้นเลือก Create a new filter

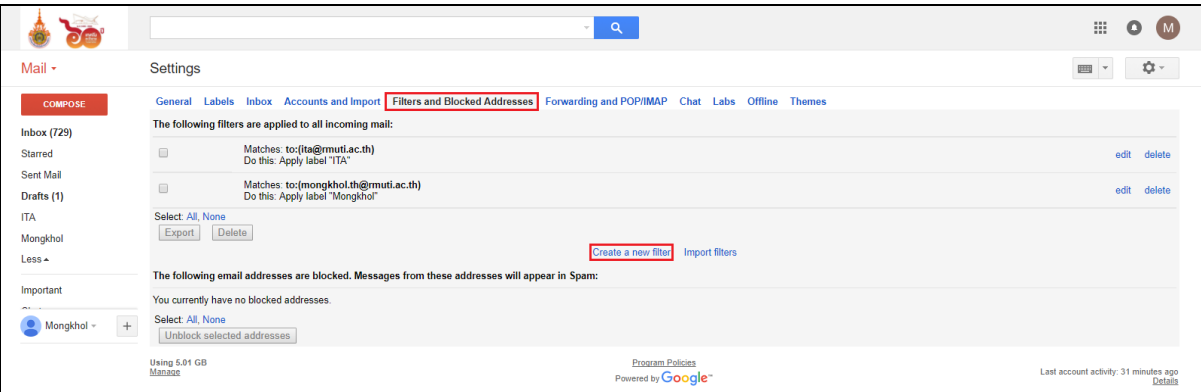

**งานเทคโนโลยีสารสนเทศเพื่องานวิชาการ แผนกงานวิศวกรรมเครือข่าย**

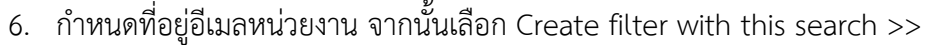

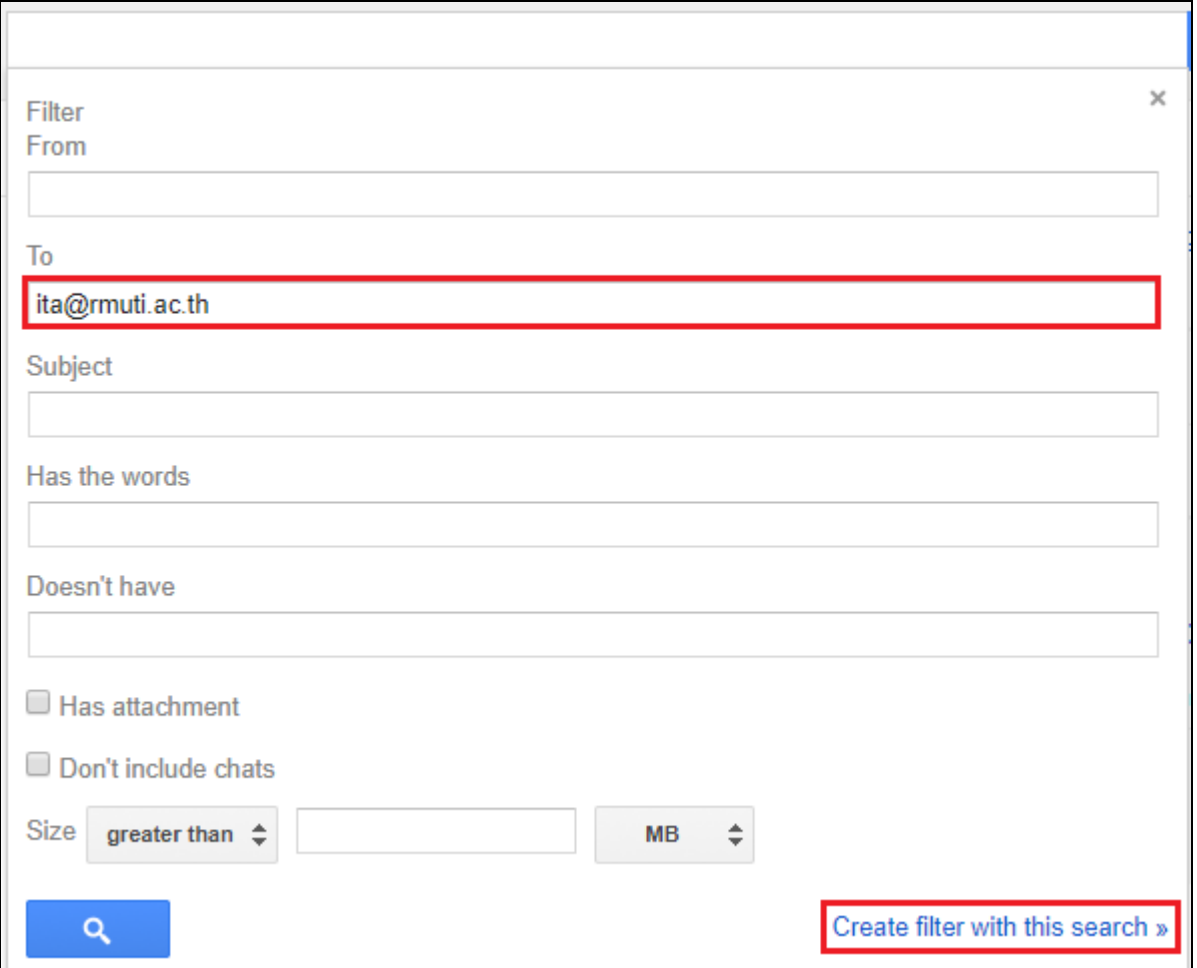

7. เลือก  $\checkmark$  Apply the label จากนั้นเลือก Choose label..

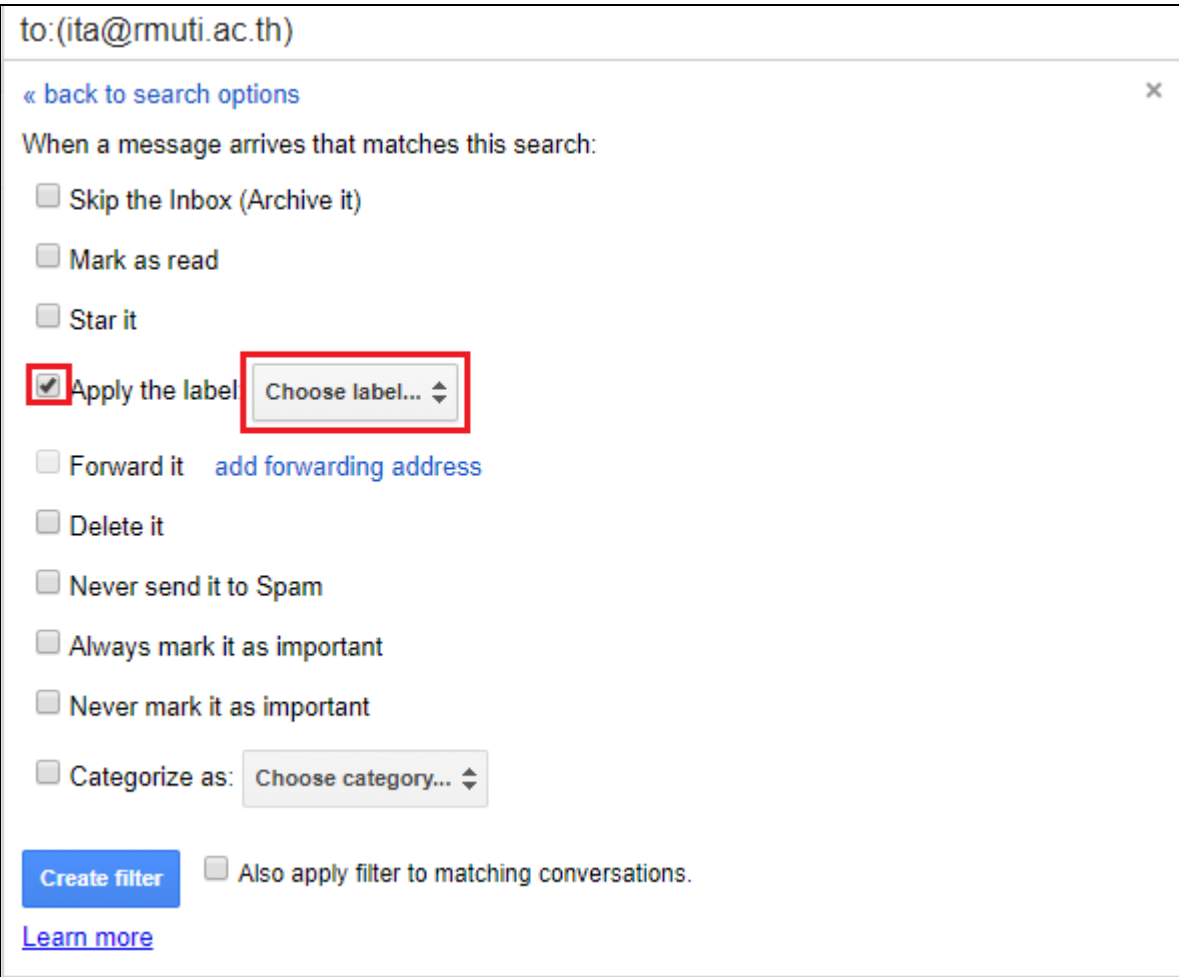

8. เลือก Label ชื่ออีเมลหน่วยงาน ให้ตรงกับที่สร้างไว้

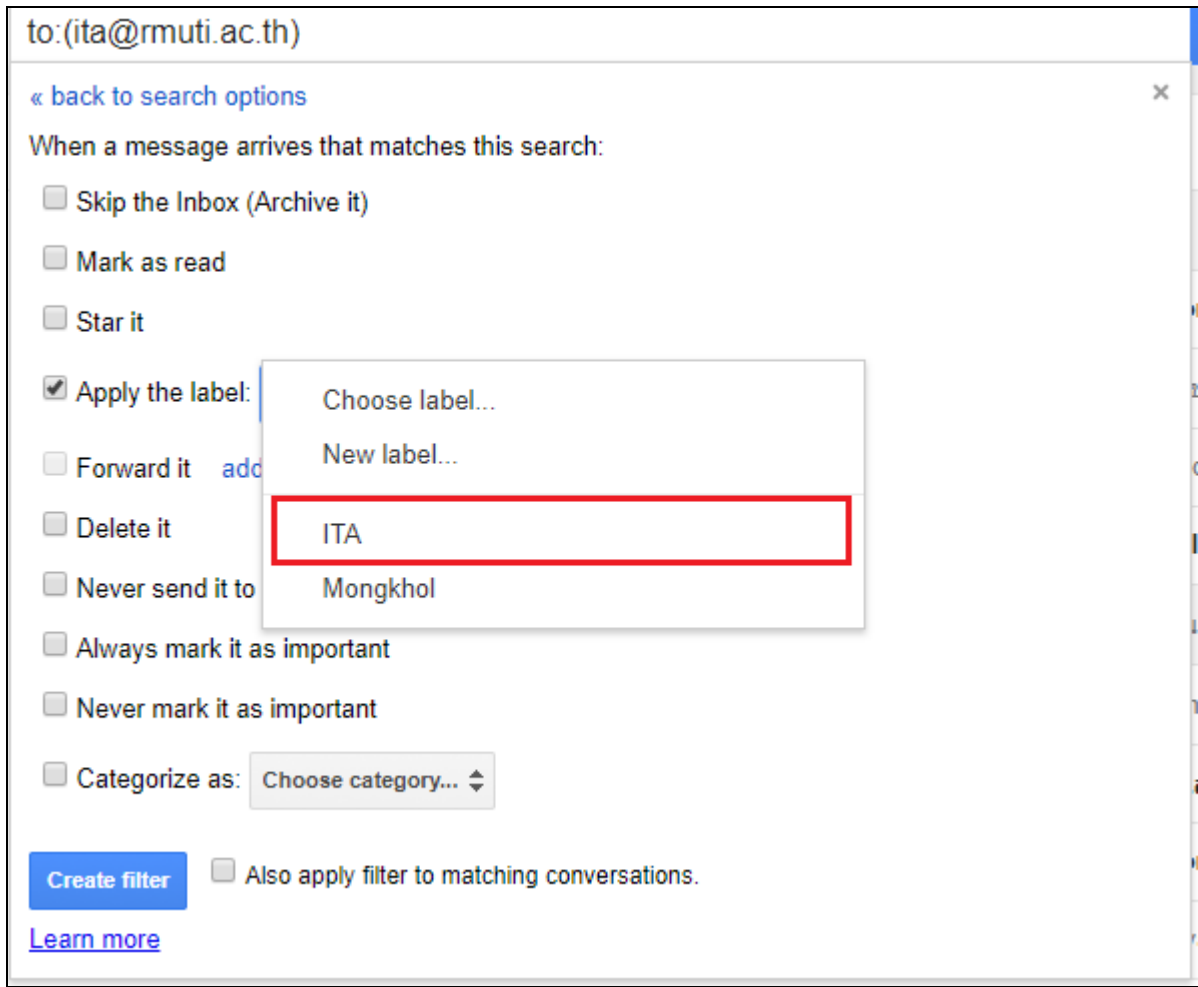

9. เมื่อสร้าง Label อีเมลหน่วยงานเสร็จเรียบร้อยแล้วจะปรากฏดังภาพ โดยผู้ใช้งานจะสามารถเลือก Label อีเมลหน่วยงาน เพื่อตรวจสอบ Inbox เฉพาะที่ส่งมายังอีเมลหน่วยงานได้

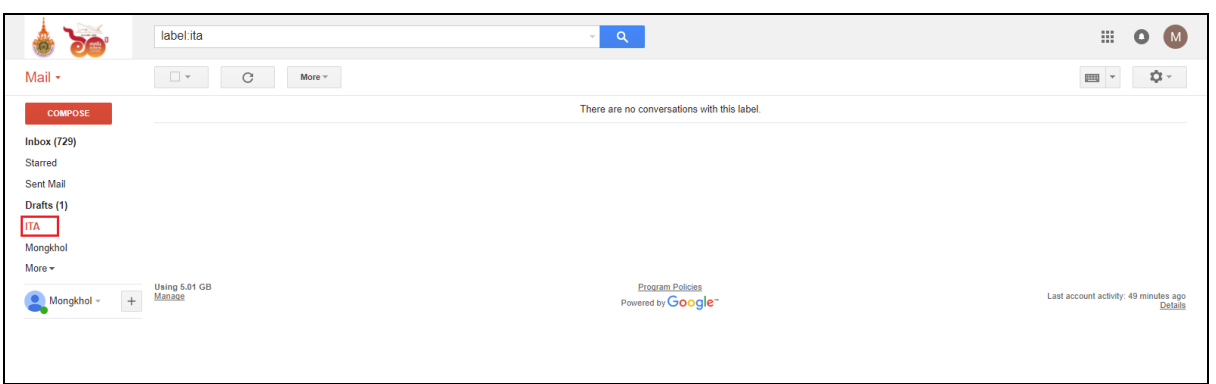

**งานเทคโนโลยีสารสนเทศเพื่องานวิชาการ แผนกงานวิศวกรรมเครือข่าย**